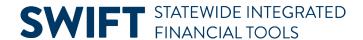

## **QUICK REFERENCE GUIDE**

June 12, 2024

# **Run the Trial Balance Report**

In this Quick Reference Guide, you will learn how to run the Trial Balance report. This report shows debits and credits for transactions through the selected accounting period, fiscal year, and ChartFields.

## **Step 1: Enter the Trial Balance Report Criteria**

1. Navigate to the **Trial Balance** page.

| Navigation Options    | Navigation Path                                                                                                |
|-----------------------|----------------------------------------------------------------------------------------------------|
| Navigation Collection | Accounting, General Ledger, GL Process. Left-menu, Review Financial Information, Trial Balance.                |
| WorkCenter            | Accounting, General Ledger, GL/KK WorkCenter. Left-menu, Reports/Processes section, My Reports, Trial Balance. |

- 2. Search for an existing **Run Control ID** or press the **Add a New Value** tab to create a new Run Control ID. Save it for future use.
- 3. Select a Run Control ID in the Search Results.

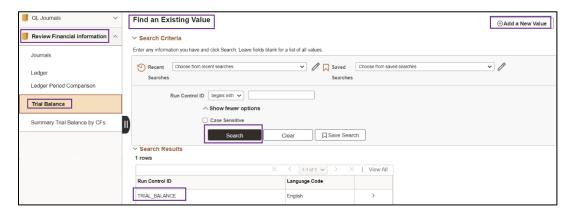

- 4. The Trial Balance Report page displays.
  - a. Enter your criteria in the Report Request Parameters section as described below.

The fields preceded by an asterisk (\*) are required.

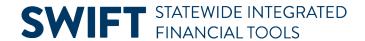

| Field Name        | Field Description                                                                                                    |
|-------------------|----------------------------------------------------------------------------------------------------|
| *Unit             | Select the Business Unit "MN001," if necessary. This is the only Business Unit used for the General Ledger.                                                                                                    |
| *Ledger           | Press the <b>Lookup</b> icon and select a ledger. You will most likely select the "ACTUALS" Ledger.                                                                                                    |
| *Year             | Press the <b>Lookup</b> icon and select a Fiscal Year.                                                                                                    |
| *Period           | Enter the Period you want the report to run through.                                                                                                    |
| Currency Option   | Accept the default of "Base."                                                                                                    |
| Currency          | Leave this field blank.                                                                                                    |
| Adjustment Period | If you want to include Adjustment Periods, select the period(s) from the drop-down menu. Select the <b>Add Row</b> (+) to include additional Adjustment Periods or select the <b>Delete Row</b> (-) option to remove an adjustment period. Options include: |
|                   | 915 – MMB Financial Statement Adjustments                                                                                                    |
|                   | 916 – MMB Single Audit Adjustments                                                                                                    |
|                   | 917 – MMB Budget to GAAP Adjustments                                                                                                    |
|                   | 918 – MMB Internal Service Fund Elimination Adjustments                                                                                                    |
|                   | <ul> <li>919 – MMB Legal Level of Budgetary Control (LLBC) Reporting<br/>Adjustments</li> </ul>                                                                                                    |

b. Press the **Refresh** button to enable entries in the ChartField Selection section.

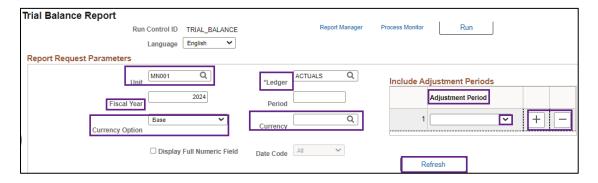

c. Enter your criteria in the **ChartField Selection** section as described below. In this section, you will be able to select which ChartFields, ChartField Descriptions, and Values to include in the report, along with the order (sequence) of the ChartFields, and which ChartFields to Subtotal.

| Field Name | Field Description                                                                                                    |
|------------|----------------------------------------------------------------------------------------------------|
| Sequence   | The Sequence numbers are automatically supplied but you can change these. The sequence number controls the order of the ChartFields on the report. |

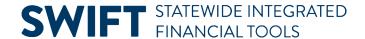

| Field Name                     | Field Description                                                                                                    |
|--------------------------------|----------------------------------------------------------------------------------------------------|
| ChartField Name (display only) | ChartFields that you are able to include in the report are displayed in the ChartField Name column.                                                                                                    |
| Include CF                     | Press Include CF checkbox for each ChartField that you want to include in the report.                                                                                                    |
| Descr (Description)            | Press the Descr checkbox if you want to include the description of the ChartField name on the report as well as the code.                                                                                                    |
| Subtotal                       | Press the Subtotal checkbox if you want the report to include subtotals by the ChartField.                                                                                                    |
| Value (From) and To Value      | <ul> <li>Select the From Value entry for the ChartField.</li> <li>The To Value field is automatically entered with the same value.<br/>You can select a different value for the To Value if you want to enter a range.</li> </ul> |

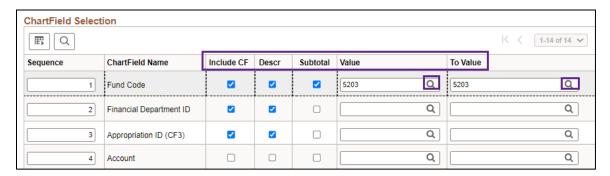

## **Step 2: Run the Report and Select the Output Option**

After entering your report criteria, you'll run and view the report as you would normally.

1. At the top of the page, select the **Run** button.

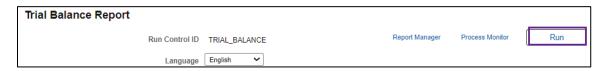

- 2. The Process Scheduler Request page displays.
  - a. Accept the default selection in the **Process List** section.
  - b. Select the **Format** you want for the report results. Typically, you'll want to accept the default "PDF" to view a hardcopy of the report or change to "CSV" to view the data in Microsoft Excel. In this example, we have accepted the default option, "PDF."
  - c. Press the **OK** button to return to the Trial Balance Report page.

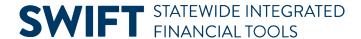

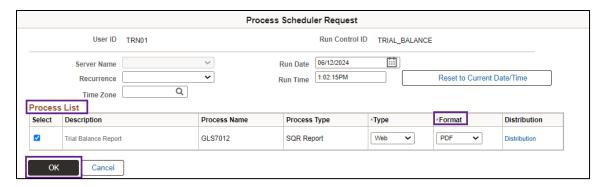

- 3. The Trial Balance page displays.
  - a. Note that the Process Instance number now appears below the Run button.
  - b. Press the **Process Monitor** link.

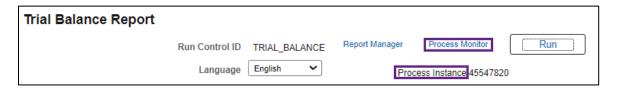

- c. Monitor the progress of the job with Process Name of "GLS7012."
  - i. You can press the **Refresh** button to refresh the process information.
  - ii. The job is successful when the Run Status equals "Success" and the Distribution Status equals "Posted."

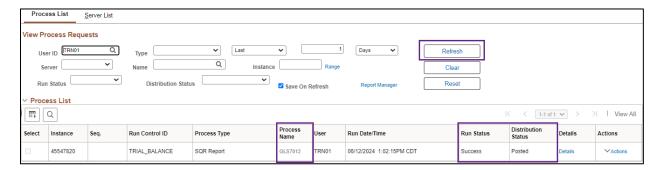

## **Step 3: View the Report**

After the report has run successfully, you can view and print the report. There are a couple of ways to do this.

#### Option 1: Navigate to the Administration tab of the Report Manager

1. From the Process List page, select the **Report Manager** link.

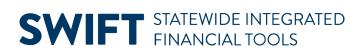

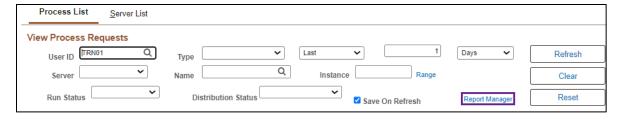

- 2. On the Report Manager page, press the **Administration** tab.
- 3. Select the Trial Balance Report link listed in the Description column for the report that you ran.

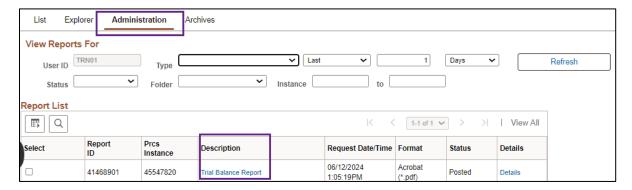

a. If you selected the PDF format, the PDF file displays in a new window as shown View and print the report as you would normally. Close the window when you are finished.

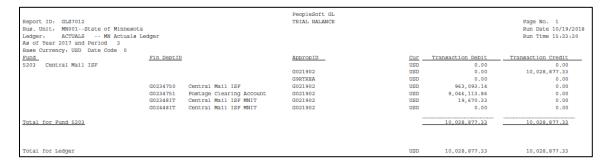

b. If you selected CSV, go to the Downloads section of your browser and open the file.

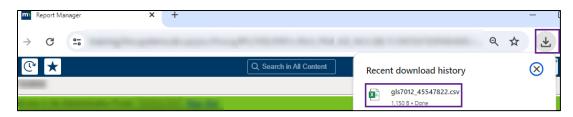

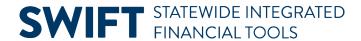

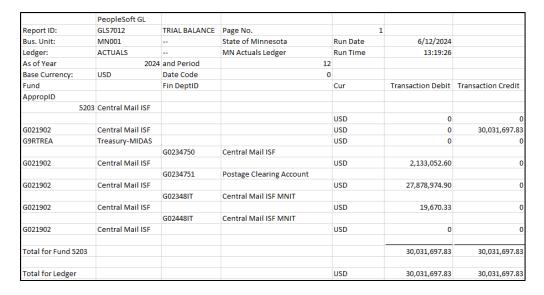

#### Option 2: Navigate to the View Log/Trace page

1. From the Process List page, select the **Details** link for the process that you ran.

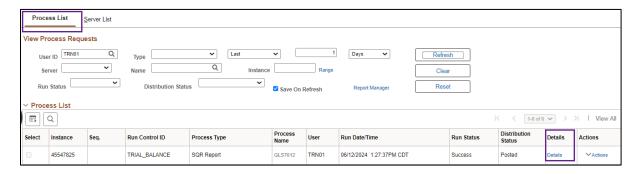

2. On the Process Detail page, select the View Log/Trace link.

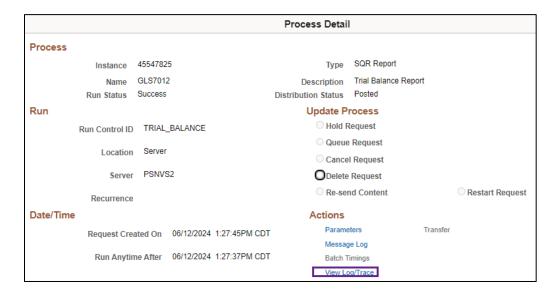

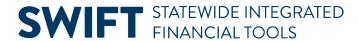

3. On the View Log/Trace page, select the link ending with the output indication that you selected, such as CSV or PDF.

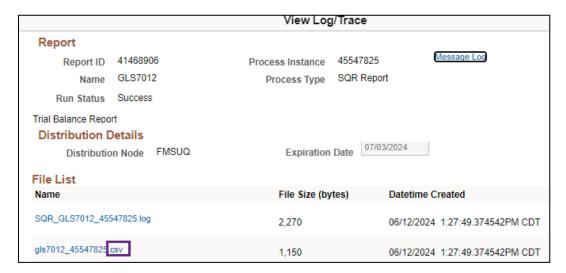